# Stappenplan

# **'Wijzigen van Academic Support Centre'**

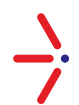

Wijzig nu uw huidige ASC naar SLBdiensten/Fastlane ASC in slechts 8 stappen!

## **Inloggen**

- Ga naar www.NetAcad.com
- Bovenin kiest u voor 'Log In'
- $\triangleright$  Vul uw gegevens in en kies voor 'Log In'

## **Stappenplan**

- 1. Ga naar I'm Managing
- 2. Kies voor Switch Academy
- 3. Ga naar Details
- 4. Kies voor My ASC Relastionship

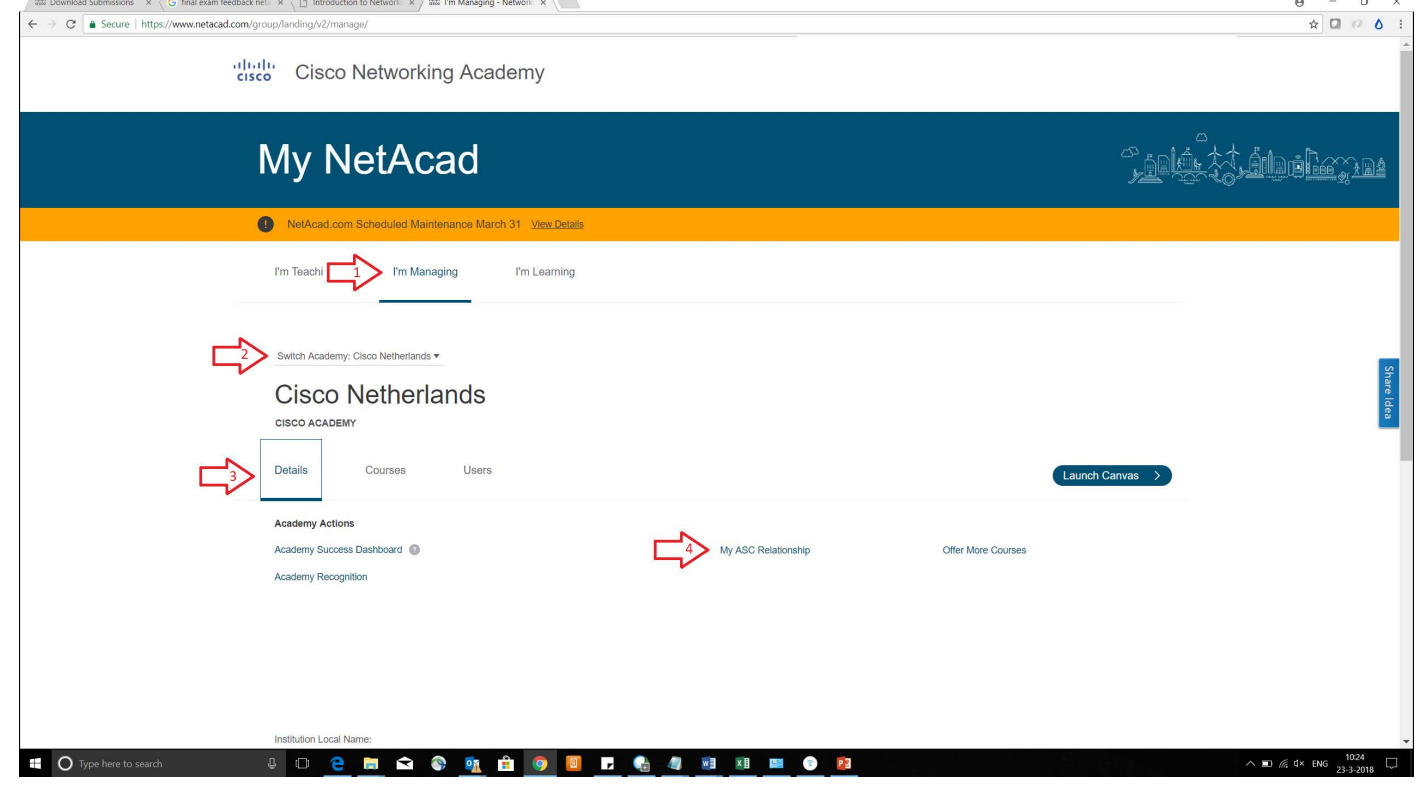

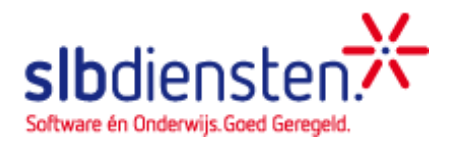

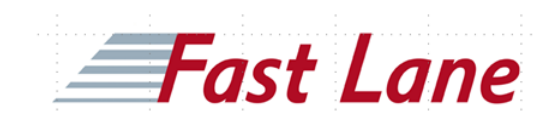

- 5. Kies bij Find an ASC voor search en typ SLB in
- 6. Selecteer SLBdiensten/Fast Lane

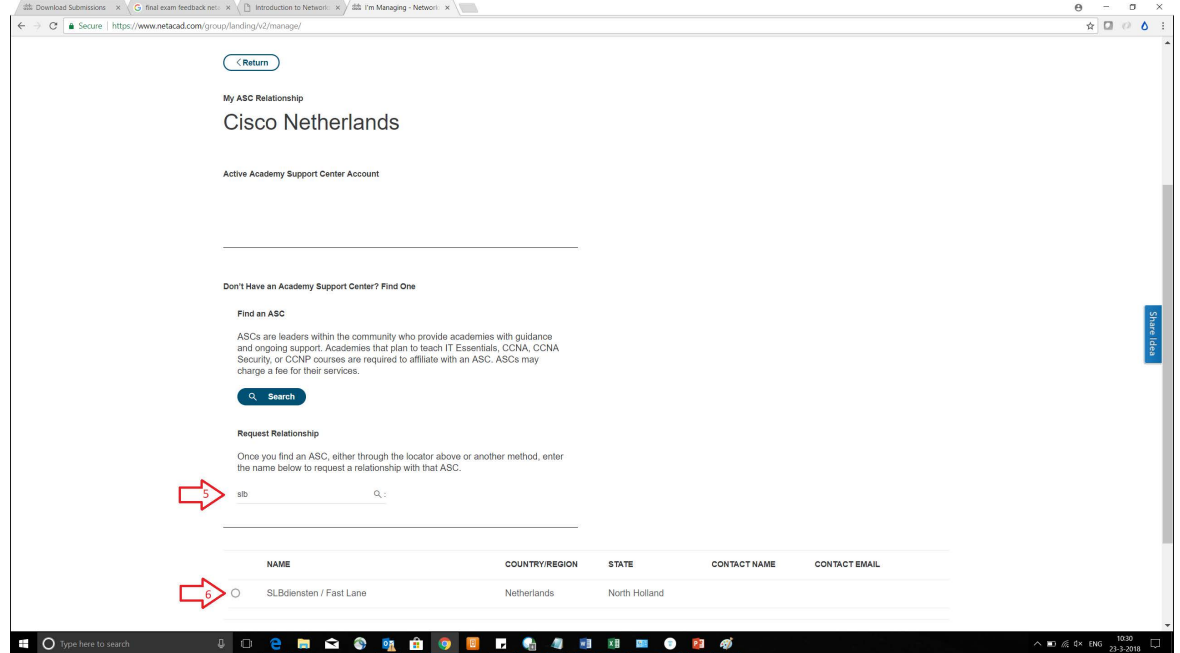

7. Vul bij als reden 'Other' in

#### 8. Kies voor Submit

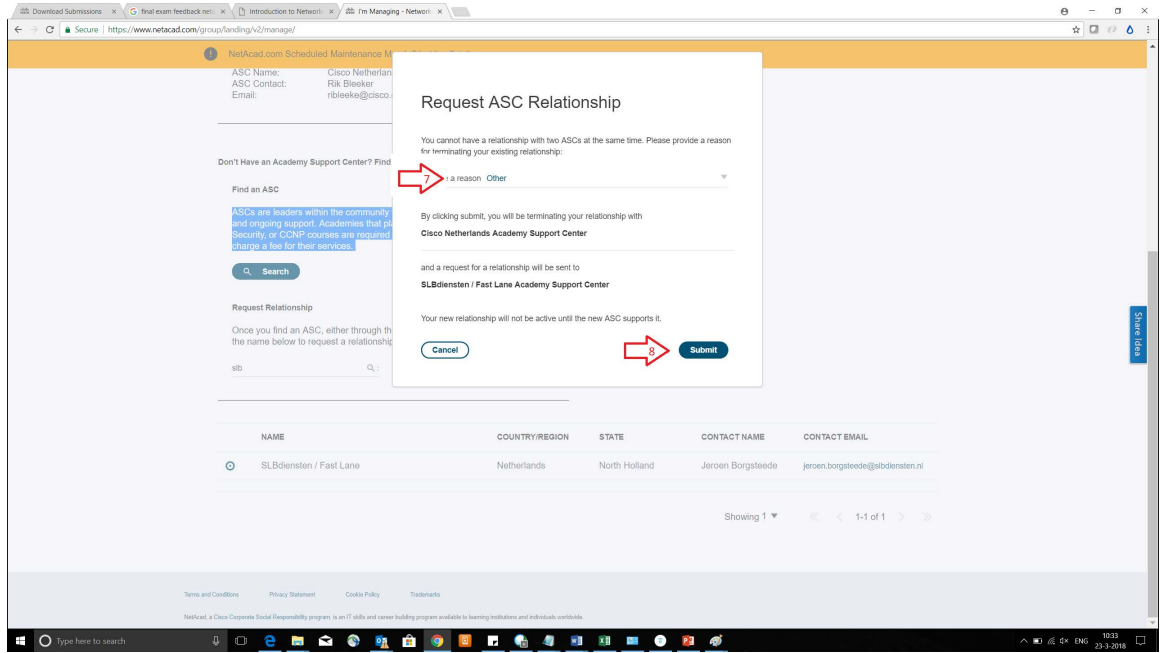

# **Uw ASC is nu succesvol gewijzigd!**

# **Blijf op de hoogte!**

- Meer informatie vindt u op www.slbdiensten.nl onder 'Leren en Certificeren'
- Schrijf u in voor de Leren & Certificeren nieuwsbrief via SLBdiensten.nl/blijfopdehoogte
- Meld u aan op ons docentennetwerk Yammer/itacademy
- Bekijk onze agenda van evenementen en trainingen over Cisco Networking Academy op SLBdiensten.nl/agenda

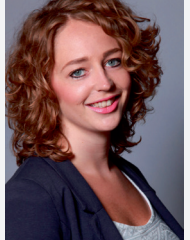

### **Contact**

Voor al uw vragen over bovenstaande onderwerpen, kunt u contact opnemen met **Anja Lakeman** (Productmanager Leren en Certificeren) via

020-4201396 of servicedesk@slbdiensten.nl.

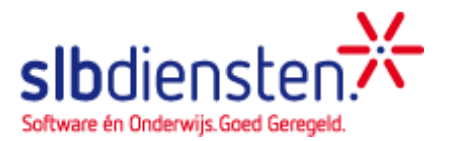

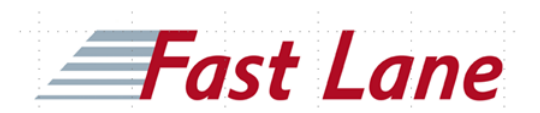